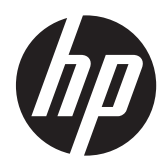

HP Compaq LE1902x、LE2002x、 LE2002xm、および LE2202x LED バッ クライト LCD モニター

ユーザー ガイド

© 2011 Hewlett-Packard Development Company, L.P.

Microsoft、Windows および Windows Vista は米国またはその他の国における Microsoft Corporation の商標または登録商標です。

本書の内容は、将来予告なしに変更される ことがあります。HP 製品およびサービス に対する保証は、当該製品およびサービス に付属の保証規定に明示的に記載されてい るものに限られます。本書のいかなる内容 も、当該保証に新たに保証を追加するもの ではありません。本書に記載されている製 品情報は、日本国内で販売されていないも のも含まれている場合があります。本書の 内容につきましては万全を期しております が、本書の技術的あるいは校正上の誤り、 省略に対して責任を負いかねますのでご了 承ください。

本書には、著作権によって保護された所有 権に関する情報が掲載されています。本書 のいかなる部分も、Hewlett-Packard Company の書面による承諾なしに複写、複 製、あるいは他言語へ翻訳することはでき ません。

改訂第 1 版:2011 年 12 月

製品番号:647486-292

### このガイドについて

このガイドでは、モニターの特長、モニターのセットアップ、および技術仕様について説明します。

- 警告! その指示に従わないと、人体への傷害や生命の危険を引き起こすおそれがあるという警告事 項を表します。
- 注意: その指示に従わないと、装置の損傷やデータの損失を引き起こすおそれがあるという注意事 項を表します。
- 学 注記: 重要な補足情報です。

# 目次

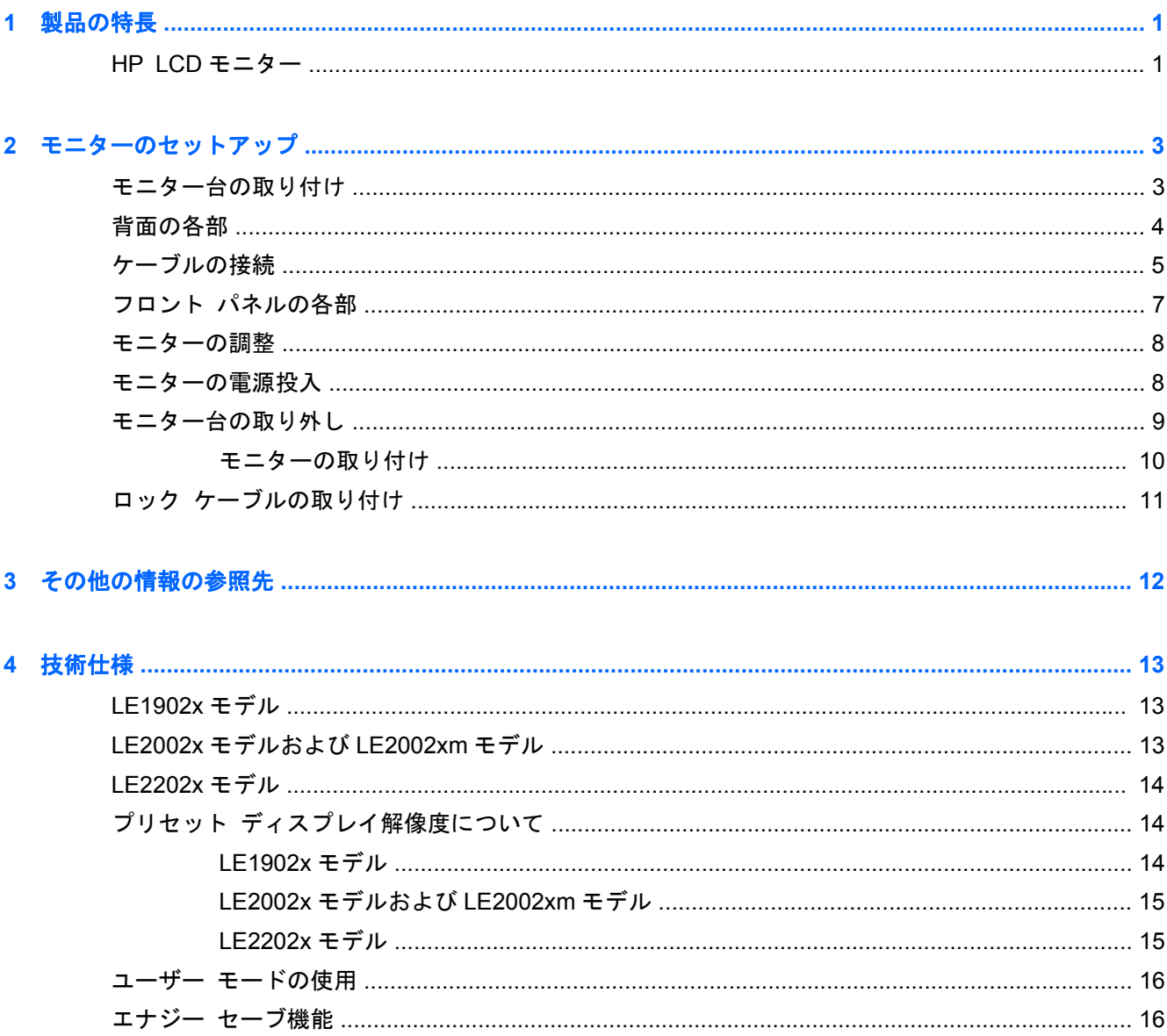

# <span id="page-6-0"></span>**1** 製品の特長

### **HP LCD** モニター

液晶ディスプレイ(LCD)では、アクティブ マトリックス方式の薄膜トランジスタ(TFT)パネルを 採用しています。モニターのモデルおよび特長は以下のとおりです。

- HP LE1902x モデルの場合は表示領域 18.5 インチ(対角長 47.0 cm)のディスプレイ、1366×768 の解像度以下でフル スクリーン サポート(縦横比を変更しない状態での、画像の最大サイズの カスタム スケール機能を含む)
- HP LE2002x モデルおよび LE2002xm モデルの場合は表示領域 20 インチ (対角長 50.8 cm) の ディスプレイ、1600×900 の解像度以下でフル スクリーン サポート(縦横比を変更しない状態 での、画像の最大サイズのカスタム スケール機能を含む)
- HP LE2202x モデルの場合は表示領域 21.5 インチ(対角長 54.6 cm)のディスプレイ、 1920×1080 の解像度以下でフル スクリーン サポート(縦横比を変更しない状態での、画像の 最大サイズのカスタム スケール機能を含む)
- 従来の CCFL バックライトよりも鮮明で、消費電力の少ない LED バックライトを採用したノン グレア パネル
- さまざまな角度から鮮明に見ることができる画面表示
- 傾斜角度調整機能
- モニター パネルを固定器具に取り付ける場合に便利な取り外し可能なモニター スタンド
- VGA アナログ ビデオ入力信号をサポート:VGA ビデオ (信号) ケーブルが付属
- DVI デジタル ビデオ入力信号をサポート:DVI-D ビデオ ケーブルが付属 (一部のモデルのみ)
- 内蔵スピーカーおよびオーディオ ケーブル (一部のモデルのみ)
- 別売の HP スピーカー バーをサポート
- プラグ アンド プレイ機能 (システムでサポートされる場合)
- 左右からの視線を遮断するプライバシ フィルター (別売) 用スロット
- モニターのリア パネルにオプションのセキュリティ ロック ケーブル用のスロットを搭載
- ケーブルやコードの配線に役立つケーブル管理機能
- 設定を簡単にし、画面の最適化を可能にする、オンスクリーン ディスプレイ (OSD) による画 面調節機能(複数の言語に対応)
- モニターの設定を調整して、盗難防止機能を有効にする[HP Display Assistant]
- DVI 入力での HDCP によるコピー防止機能
- モニター ドライバーおよび製品の説明書が収録された『Software and Documentation CD』(ソ フトウェアおよびドキュメンテーション CD)
- 低消費電力の環境要件に準拠したエナジー セーブ機能
- 国際エネルギー スター プログラムに準拠
- インテリジェント マネジメント機能による資産管理
- 以下の規定に準拠
	- European Union CE Directives
	- Swedish TCO Requirements

# <span id="page-8-0"></span>**2** モニターのセットアップ

モニターをセットアップするには、モニター、コンピューター システム、およびコンピューターに 接続されているその他の装置の電源がオフになっていることを確認してから、以下の操作を行いま す。

## モニター台の取り付け

- **1**. モニター台を箱から取り出し、テーブルの上などの安定した平らな場所に置きます。
- **2**. 両手を使用してモニター本体を箱から取り出し、アーム部分をモニター台の上に置き、しっかり と押し下げて所定の位置に固定します。モニター台がしっかりと固定されていることを確認し てから、モニターの傾斜角度を適切な位置に調整します。
- 注意: LCD パネルの表面には触れないでください。パネルに圧力を加えると、色が不均一に表示さ れたり液晶が間違った向きで表示されたりすることがあります。このような状態になった場合、画面 を元に戻すことはできません。

図 **2**-**1** モニター台の取り付け

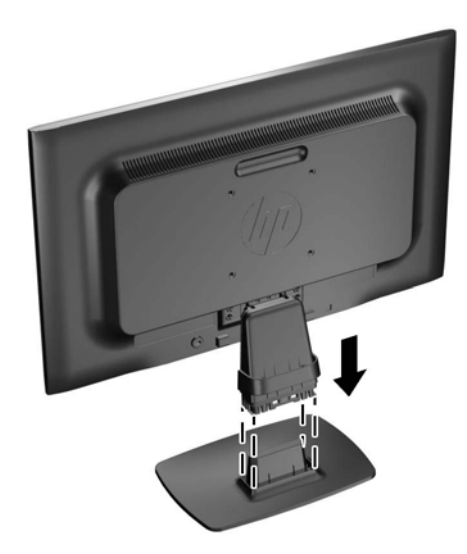

 $\frac{p}{p^2}$ 注記: モニター台を取り外すには、モニター台底面の中央にあるタブを内側に押して、モニター台 をモニターのアーム部分から引き抜きます。

<span id="page-9-0"></span>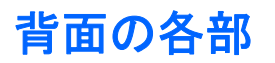

図 **2**-**2** 背面の各部

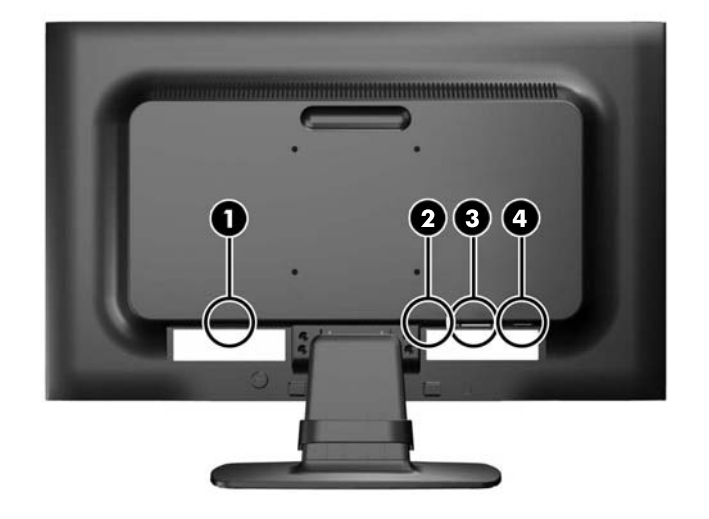

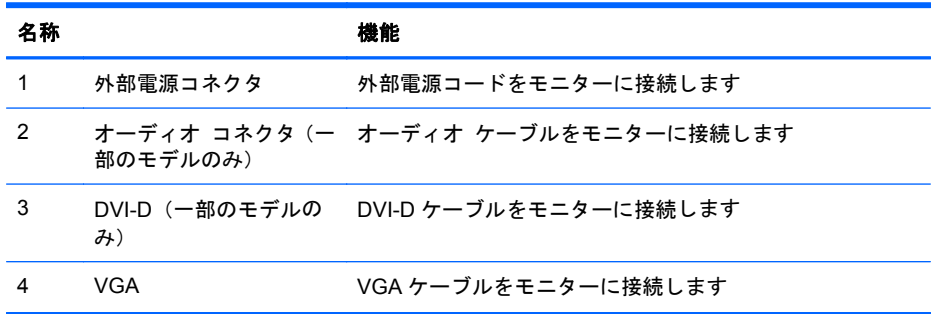

## <span id="page-10-0"></span>ケーブルの接続

- **1**. コンピューターの近くの作業がしやすく通気の良い場所にモニターを置きます。
- **2**. ケーブルをまとめるためのクリップの両端を外側に引っ張り(1)、クリップを持ち上げて(2)、 モニター台からクリップを取り外します。

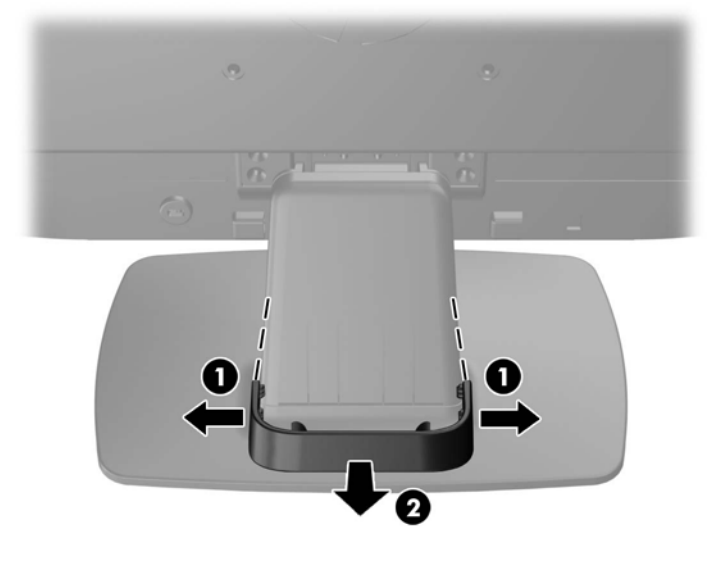

図 **2**-**3** ケーブルをまとめるためのクリップの取り外し

- **3**. VGA ビデオ ケーブルまたは DVI-D ビデオ ケーブル(一部のモデルのみ)を接続します。
- 学注記: このモニターでは、アナログまたは一部のモデルではデジタル入力がサポートされま す。ビデオ モードは、使用するビデオ ケーブルの種類によって決まります。入力系統から、有 効なビデオ信号がモニター側で自動的に判別されます。手動でビデオ入力信号を選択するには、 モニターのフロント パネルにある+/source (プラス/ソース) ボタンを押すか、メニュー ボタ ンを押してオンスクリーン ディスプレイ(OSD)機能を使用します。
	- アナログ操作を行う場合は、付属の VGA ビデオ ケーブルを使用します。VGA ビデオ ケー ブルの一方の端をモニターのリア パネルの VGA コネクタに接続し、もう一方の端をコン ピューターの VGA コネクタに接続します。
	- DVI デジタル操作の場合は、付属の DVI-D ビデオ ケーブルを使用します。DVI-D ビデオ ケーブルの一方の端をモニターのリア パネルの DVI コネクタに接続し、もう一方の端をコ ンピューターの DVI コネクタに接続します。
- **4**. 付属のオーディオ ケーブルの一方の端をモニターのオーディオ コネクタに接続し、もう一方の 端をコンピューター背面のオーディオ出力コネクタに接続します(一部のモデルのみ)。

**5**. 電源コードの一方の端をモニターのリア パネルの外部電源コネクタに接続して、もう一方の端 を電源コンセントに接続します。

図 **2**-**4** ケーブルの接続

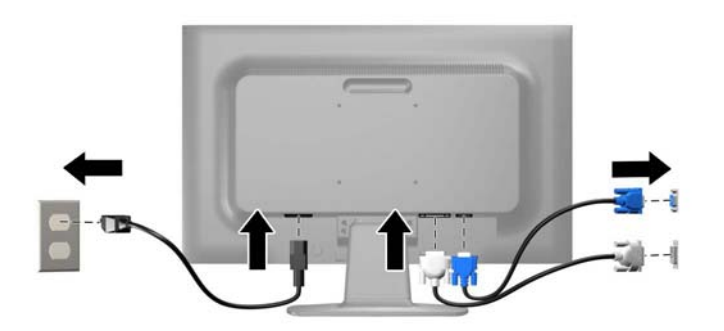

警告! 感電や装置の損傷を防ぐため、必ず以下の注意事項を守ってください。

必ず電源コードのアース端子を使用して接地してください。アース端子は重要な安全機能です。

電源コードは、装置の近くの手が届きやすい場所にあるアースされた電源コンセントに接続して ください。

モニターへの外部電源の供給を遮断するには、電源コードを電源コンセントから抜いてくださ い。

安全のために、電源コードや電源ケーブルの上には物を置かないでください。また、コードや ケーブルは、誤って踏んだり足を引っかけたりしないように配線してください。電源コードや電 源ケーブルを引っぱらないでください。コンセントから抜くときは、プラグの部分を持ってくだ さい。電源コードおよび電源コンセントの外観は国や地域によって異なります。

**6**. ケーブルをまとめるためのクリップを使用して、ケーブルを所定の位置に固定します。クリップ をモニター台の湾曲したネックに合わせ、クリップの両端のタブがモニター台のスロットに収 まってカチッという音がするまでまっすぐに押し下げます。

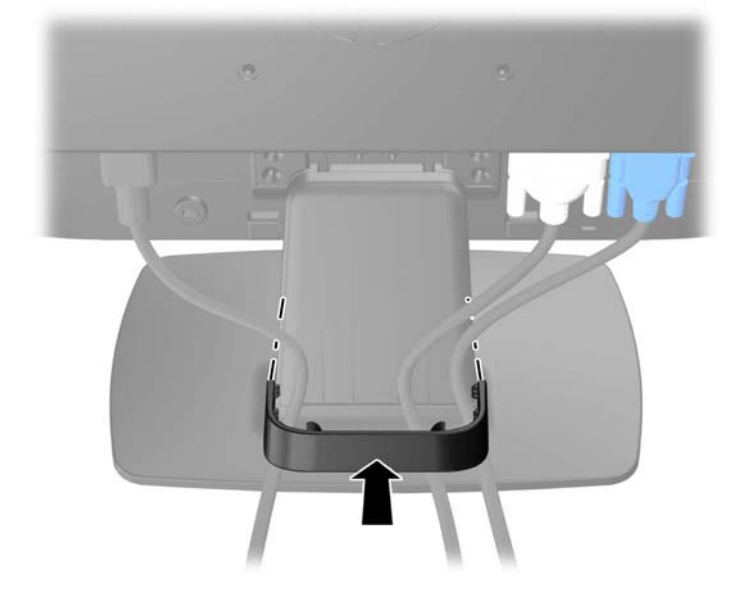

図 **2**-**5** ケーブルをまとめるためのクリップの取り付け

## <span id="page-12-0"></span>フロント パネルの各部

図 **2**-**6** モニターのフロント パネルの各部

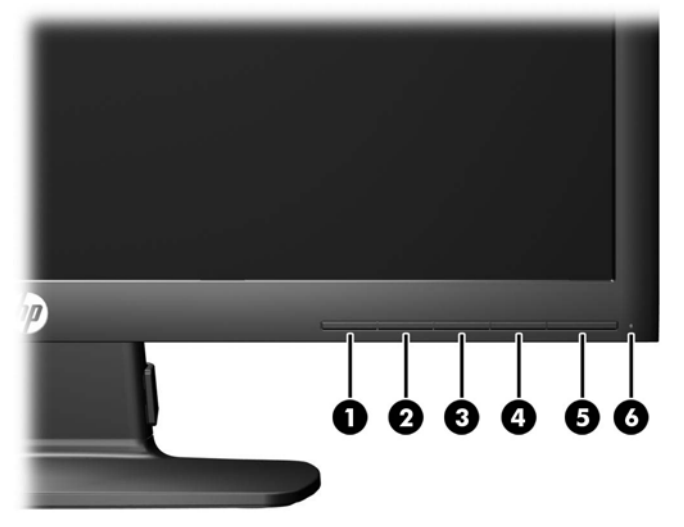

#### 表 **2**-**1** モニターのフロント パネルの各部

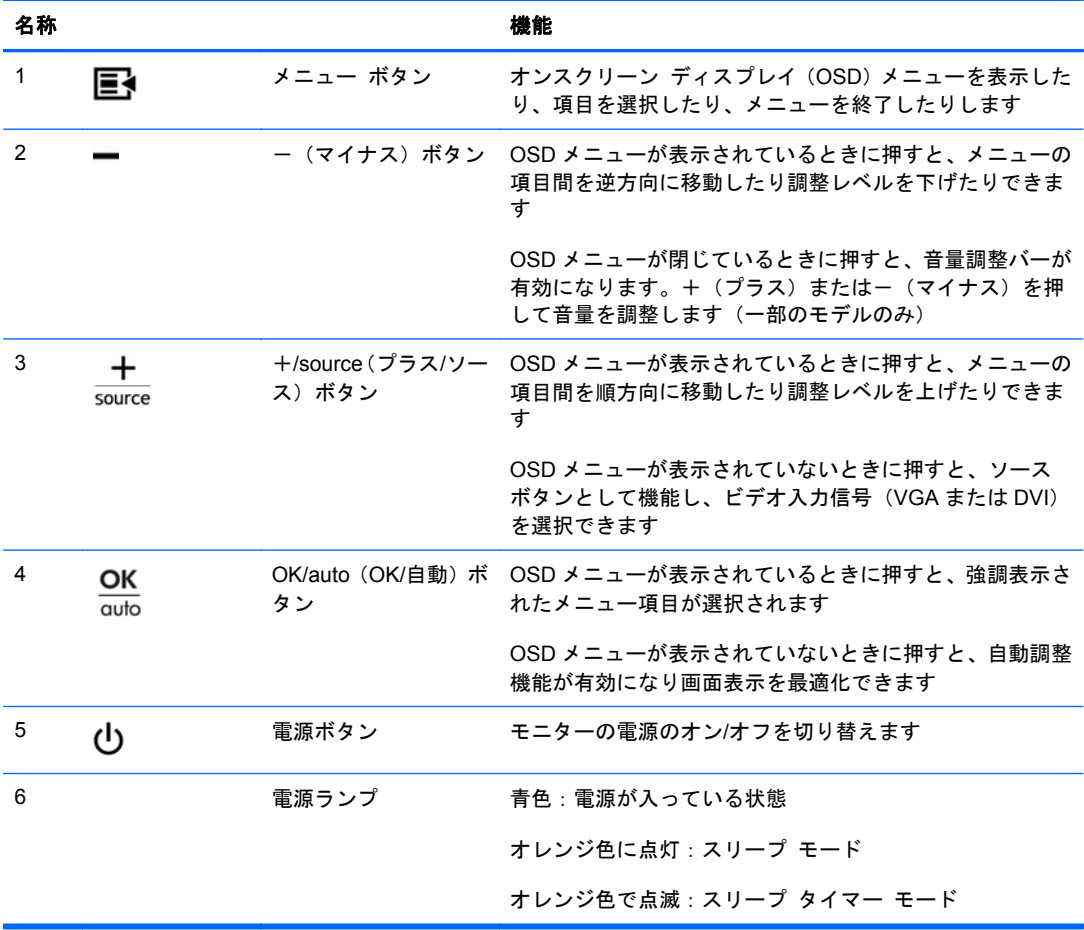

<span id="page-13-0"></span><sub>学</sub>注記: HP Customer Self Repair Services Media Library (<http://www.hp.com/go/sml/>、英語サイ ト)から、OSD メニューのシミュレーションを見ることもできます。お使いのモニターのモデルを選 択し、[On Screen Display (OSD) simulator]を選択してください。

## モニターの調整

モニターのパネルを前または後ろに傾けて、見やすい位置に設定します。

図 **2**-**7** 画面の傾きの調節

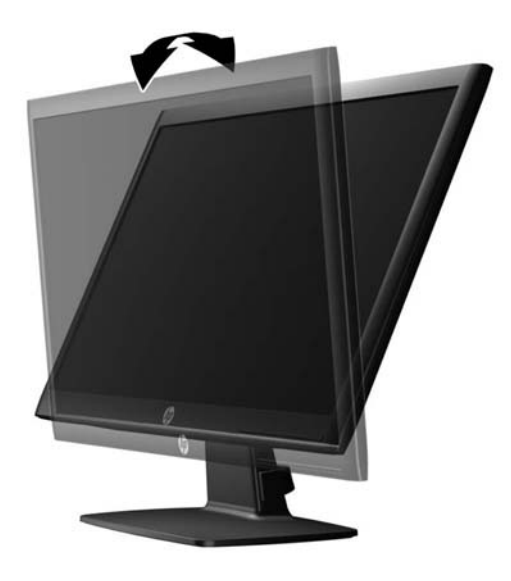

### モニターの電源投入

- **1**. 電源ボタンを押してコンピューターの電源を入れます。
- **2**. モニターのフロント パネルにある電源ボタンを押してモニターの電源を入れます。
- 注意: モニターに長時間\*一定の画像を表示したままにしておくと、残像が表示されることがありま す。モニター画面に残像が表示されないようにするには、常にスクリーン セーバー アプリケーショ ンを有効に設定しておくか、長時間モニターを使用しないときはモニターの電源を切ります。残像は すべての LCD 画面で発生する可能性がありますが、一定の時間が経過すると自然に消えます。画面 に「焼き付き」が生じてしまったモニターは、HP の保証の対象外です。

\*ここで長時間とは、使用されていない状態が 12 時間連続することを指します。

- 学を記: 電源ボタンを押しても電源が入らない場合は、電源ボタンのロックアウト機能が有効になっ ている可能性があります。この機能を無効にするには、モニターの電源ボタンを 10 秒程度押し続け ます。
- 注記: 電源ランプはオンスクリーン ディスプレイ(OSD)メニューで無効にできます。モニター のフロント パネルのメニュー ボタンを押して、[**Management**](マネジメント)→[**Bezel Power LED**](ベゼルの電源ランプ)→[Off](オフ)の順に選択します。

モニターの電源が入ると、モニター ステータス メッセージが 5 秒間表示されます。このメッセージ には、現在アクティブなビデオ入力信号(DVI または VGA)、ソース自動切り換え設定のステータス (オンまたはオフ、工場出荷時の初期設定はオン)、初期設定のソース信号(工場出荷時の初期設定は <span id="page-14-0"></span>VGA)、現在のプリセット ディスプレイ解像度、および推奨されるプリセット ディスプレイ解像度 が示されます。

モニターは入力信号をスキャンしてアクティブな入力を検出し、その入力を使用して画面を表示しま す。2 つ以上の入力がアクティブな場合は、初期設定の入力ソースが表示されます。初期設定のソー スがアクティブな入力に含まれていない場合は、DVI、VGA という順序で、最も優先順位の高い入力 が表示されます。フロント パネルのメニュー ボタンを押し、[**Source Control**](ソース コントロー ル)→[**Default Source**](初期設定のソース)の順に選択すると、OSD で初期設定のソースを変更 できます。

### モニター台の取り外し

モニターを壁掛け式にしたり、またはスイング アームやその他の固定器具を取り付けたりするため に、モニター パネルからモニター台を取り外すことができます。

- △ 注意: モニター台の取り外し作業を始める前に、モニターの電源が切られていること、および電源 ケーブルとビデオ ケーブルが電源コンセントやコンピューターから取り外されていることを確認し てください。
	- **1**. モニターからビデオ ケーブルおよび電源ケーブルを取り外します。
	- **2**. モニターの前面を下向きにして、清潔な乾いた布を敷いた、安定した平らな場所に置きます。
	- **3**. モニターのアーム部分のネジ(1)を取り外し、モニター パネルからアーム部分(2)を取り外 します。
		- 図 **2**-**8** アーム部分のネジの取り外し

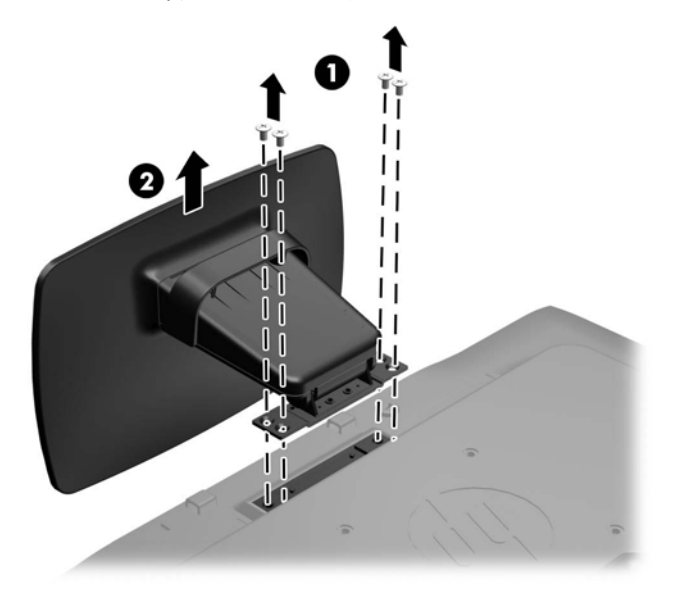

#### <span id="page-15-0"></span>モニターの取り付け

モニター パネルは、壁、スイング アーム、またはその他の固定器具に取り付けることができます。

- 注記: この固定器具は、UL または CSA 準拠の壁への取り付け器具で支えるように設計されていま す。
	- **1**. モニター パネルからモニター台を取り外します。9 [ページの「モニター台の取り外し」を](#page-14-0)参照 してください。
	- 注意: このモニターは、VESA 準拠の 100 mm 間隔の取り付け穴をサポートします。このモニ ターに他社製の固定器具を取り付けるには、4 mm、0.7 ピッチのネジ穴が 4 個ある器具で、長 さ 10 mm のネジを使用する必要があります。これより長いネジは、モニターを損傷させるおそ れがありますので使用しないでください。また、取り付ける固定器具が VESA 基準に準拠してい ることと、モニター本体の質量を支えられる仕様になっていることを確認してください。最適な 状態で使用するには、モニターに付属の電源コードおよびビデオ ケーブルを使用してください。
	- **2**. モニターをスイング アームに取り付けるには、4 つの 10 mm ネジを、スイング アーム プレー トにある穴に通してからモニターのネジ穴に差し込みます。

図 **2**-**9** モニターの取り付け

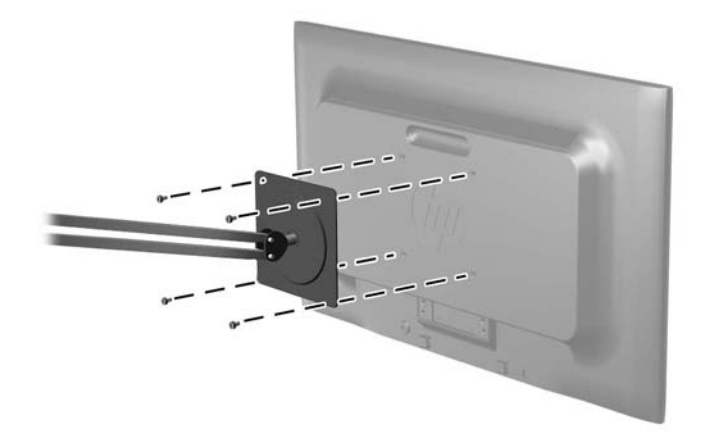

モニターを他の固定器具に取り付けるには、固定器具に付属の説明書に沿って操作して、モニ ターを安全に取り付けてください。

**3**. ケーブルをモニター本体に接続しなおします。

# <span id="page-16-0"></span>ロック ケーブルの取り付け

別売のロック ケーブルを使用して、モニターを固定物に固定できます。

図 **2**-**10** ロック ケーブルの取り付け

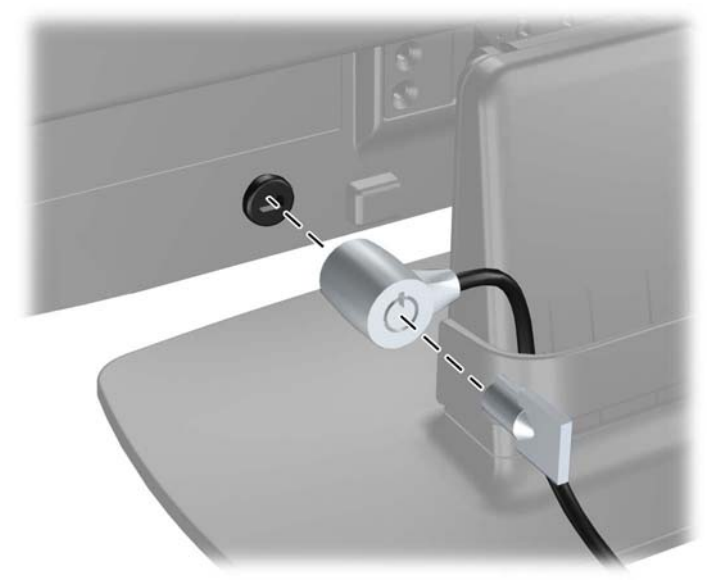

# <span id="page-17-0"></span>**3** その他の情報の参照先

以下について詳しくは、モニターに付属の CD に収録されている『HP LCD モニター リファレンス ガイド』を参照してください。

- モニター パフォーマンスの最適化
- 安全および保守に関するガイドライン
- CD からのソフトウェアのインストール
- OSD メニューの使用
- Web サイトからのソフトウェアのダウンロード

モニターの使用および調整について詳しくは、<http://www.hp.com/support/>を参照してください。国ま たは地域を選択し、[製品サポート保守情報]を選択してから、お使いのモニターのモデルを検索フィー ルドに入力します。

# <span id="page-18-0"></span>**4** 技術仕様

 $\frac{dy}{dx}$ 注記 : 以下の仕様はすべて、HP 製品の各コンポーネントの製造元から提供された標準的な仕様を 表しています。このため、実際の動作時の数値とは異なる場合があります。

## **LE1902x** モデル

#### 表 **4**-**1 LE1902x** モデルの仕様

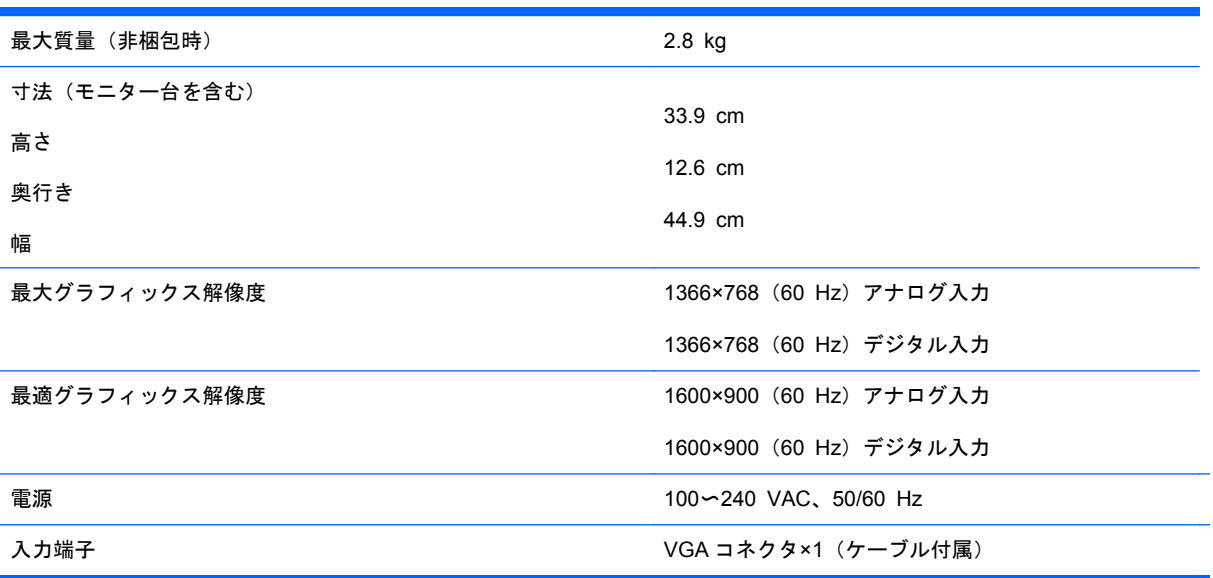

# **LE2002x** モデルおよび **LE2002xm** モデル

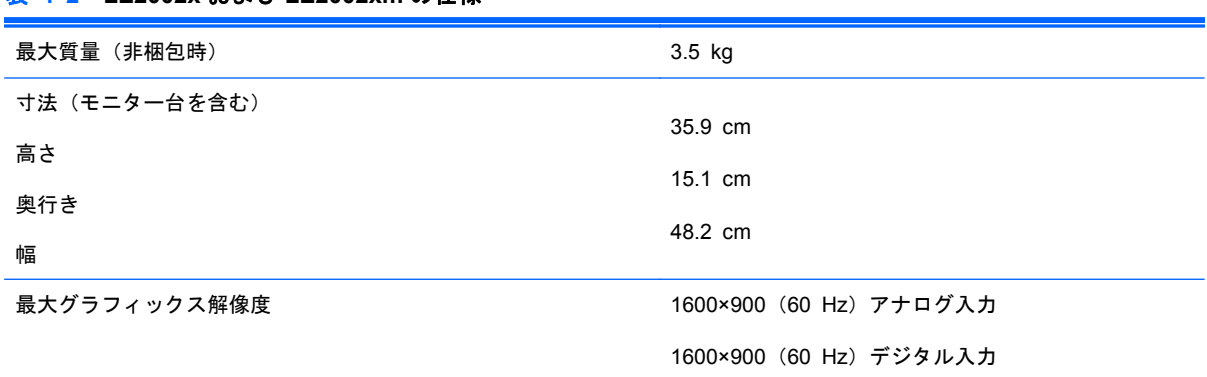

#### 表 **4**-**2 LE2002x** および **LE2002xm** の仕様

<span id="page-19-0"></span>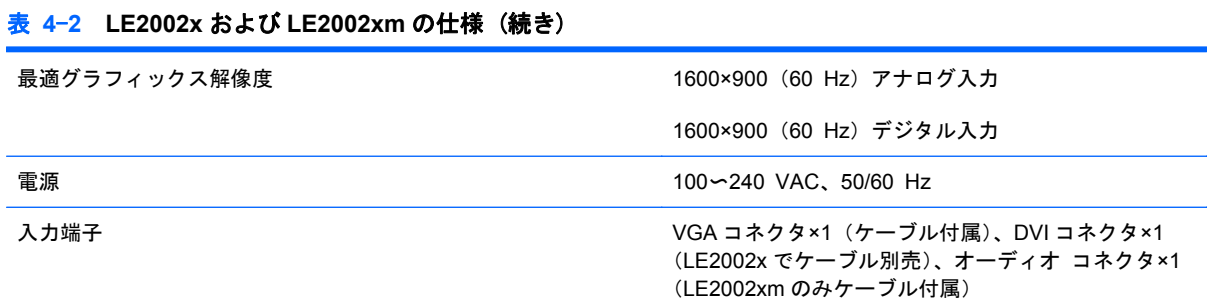

## **LE2202x** モデル

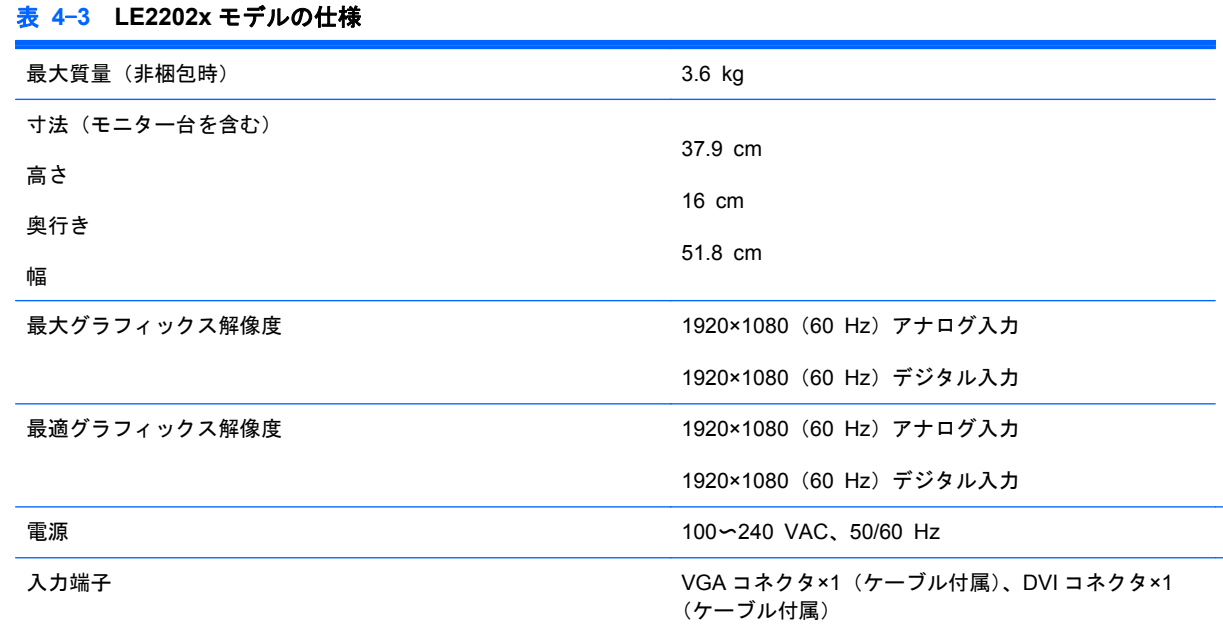

# プリセット ディスプレイ解像度について

以下の表に示すディスプレイ解像度はこのモニターで使用される最も標準的なもので、工場出荷時設 定として設定されています。モニターによってこれらのプリセット モードが自動的に認識され、正 しいサイズの画像が画面の中央に表示されます。

### **LE1902x** モデル

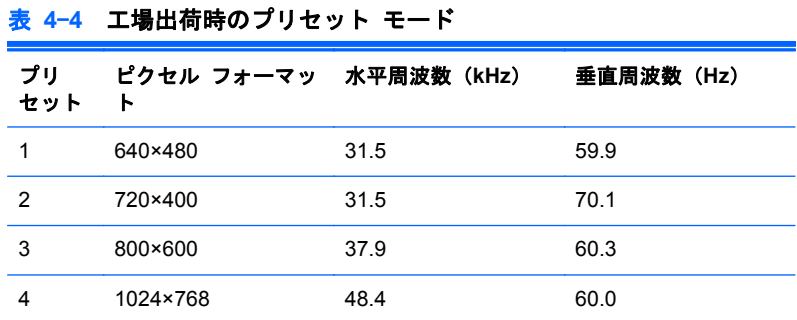

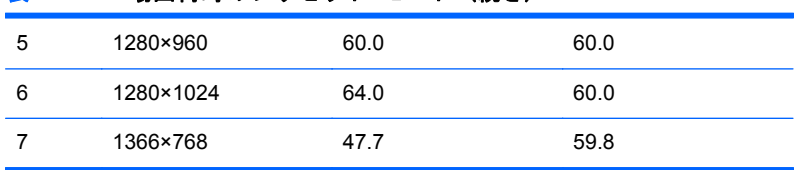

# **LE2002x** モデルおよび **LE2002xm** モデル

<span id="page-20-0"></span>表 **4**-**4** 工場出荷時のプリセット モード (続き)

#### 表 **4**-**5** 工場出荷時のプリセット モード

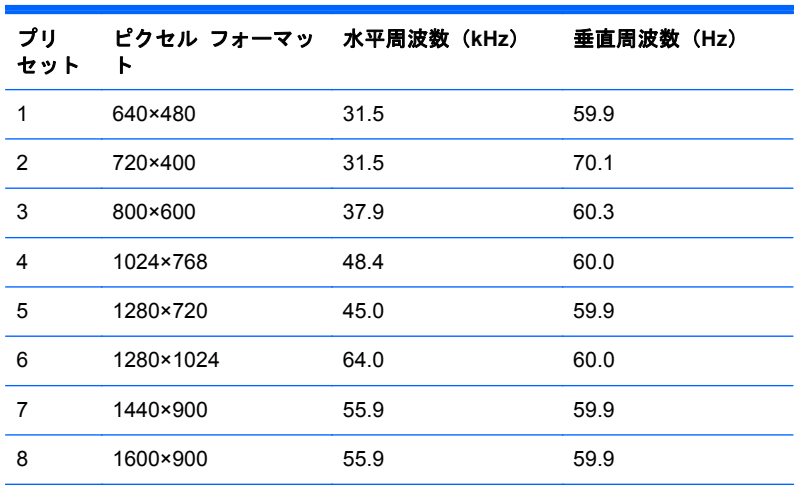

### **LE2202x** モデル

表 **4**-**6** 工場出荷時のプリセット モード プリ セット ピクセル フォーマッ 水平周波数(**kHz**) 垂直周波数(**Hz**) ト 1 640×480 31.5 59.9 2 720×400 31.5 70.1 3 800×600 37.9 60.3 4 1024×768 48.4 60.0 5 1280×720 45.0 60.0 6 1280×1024 64.0 60.0 7 1440×900 55.9 59.9 8 1680×1050 65.3 60.0 9 1920×1080 67.5 60.0

### <span id="page-21-0"></span>ユーザー モードの使用

以下のような場合、ビデオ コントローラーから送られてくる信号がプリセット モードと一致しない ことがあります。

- 標準グラフィックス アダプターを使用していない場合
- 標準グラフィックス アダプターを使用しているがプリセット モードを使用していない場合

このような場合、オンスクリーン ディスプレイ メニューでモニターのパラメーターを再調整する必 要があります。変更は、適用したいモードすべてに対して行うことができ、メモリに保存されます。 モニターには新しい設定が自動的に保存され、これらのモードはプリセット モードと同様に自動的 に認識されます。プリセット モードの他に、10 以上のユーザー モードを新しく登録して保存できま す。

### エナジー セーブ機能

このモニターでは、省電力状態がサポートされます。水平同期信号と垂直同期信号の一方または両方 が検出されない場合、モニターは省電力状態になります。このように信号が検出されない場合は、モ ニターの画面には何も表示されず、バックライトはオフになり、電源ランプはオレンジ色に点灯しま す。モニターが省電力状態になると、0.5 W の電力しか消費されません。短時間のウォームアップ後 に通常の動作モードに戻ります。

エナジー セーブ機能の設定の手順について詳しくは、コンピューターに付属の説明書を参照してく ださい(エナジー セーブ機能は、省電力機能、パワー マネジメント機能、節電機能など、説明書に よって名称が異なる場合があります)。

注記: モニターの省電力機能は、エナジー セーブ機能を備えたコンピューターに接続されている 場合にのみ有効です。

モニターのエナジー セーブ ユーティリティ内で設定値を選択すると、事前に決めた時刻にモニター が省電力状態になるように設定することもできます。モニターのエナジー セーブ ユーティリティ によってモニターが省電力状態になると、電源ランプはオレンジ色で点滅します。